*Βήματα μαζικής δημιουργίας λογαριασμών εκτός IDM DB Views, στον GUnet DS.*

# **Βήματα Μαζικής εισαγωγής χρηστών στην υποδομή LDAP που παρέχει το GUnet.**

Ευχαριστούμε τον κύριο Παναγιώτη Ιλαρίδη από το TEI Δυτικής Ελλάδας για την δημιουργία του [template](https://aspete-my.sharepoint.com/personal/otigas_aspete_gr/_layouts/15/guestaccess.aspx?docid=0591860247bc94a49a747f6b69657dbb2&authkey=AUPp6WpCEQxtcyC3vBkDDCE) για εισαγωγή μεμονωμένων χρηστών καθώς και για την δημιουργία μακροεντολών ώστε να είναι δυνατή η εξαγωγή του αρχείου LDIF για μαζική εισαγωγή χρηστών.

## **Για μεμονωμένους χρήστες**

Για την εισαγωγή ενός χρήστη υπάρχει ένα εκτενές tutorial που περιγράφει την διαδικασία βήμα προς βήμα : TUTORIAL [μεμονωμένων χρηστών.](https://aspete-my.sharepoint.com/personal/otigas_aspete_gr/_layouts/15/guestaccess.aspx?docid=0648a750bbe984a82866696097a1c02f7&authkey=AWJZVgrKmncLiie7Rxq6A1k)

## **Μαζική εισαγωγή χρηστών**

Εισαγωγή :

Η μαζική εισαγωγή στο ds.xxx.gr εξυπηρετεί την απόδοση λογαριασμών σε χρήστες που δεν είναι ενταγμένοι σε κάποιο από τα IDM DB Views (HRMS ή SIS). Ένα τέτοιο παράδειγμα είναι η απόδοση λογαριασμών σε προσωπικό του ιδρύματος με σύμβαση έργου που συνήθως προέρχονται από το πληροφοριακό σύστημα του ΕΛΚΕ (eduPersonAffiliation=employee) ή φοιτητών σε ειδικά προγράμματα πιστοποίησης που δεν είναι ενταγμένα στο φοιτητολόγιο (eduPersonAffiliation = ?) (βλ. ΑΣΠΑΙΤΕ).

*Όπως και στην περίπτωση χειροκίνητης εισαγωγής μεμονωμένων χρηστών, η δομή που δημιουργείται είναι πιο απλή σε σχέση με τα ldap objects που δημιουργεί αυτόματα η υπηρεσία IDM του ιδρύματος, για λόγους απλότητας και ευκολίας διαχείρισης.*

*Η δομή αυτή μπορεί να επεκταθεί με custom ldap schemas που μπορεί επιλέξει το ίδρυμα ή χρησιμοποιώντας τα υφιστάμενα GUnet/SchAc ldap schemas εφόσον εξασφαλισθεί η εγκυρότητα των τιμών που αποθηκεύονται.*

1. Αποσυμπιέζουμε τον φάκελο Create Ldif και βλέπουμε ότι περιλαμβάνει το εξής αρχείο :

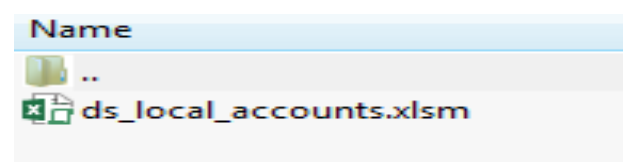

Εικόνα 1

2. Ανοίγουμε το αρχείο excel ds local accounts.xlsm και εισάγουμε στο πρώτο υπολογιστικό φύλλο (employee\_Affiliation\_LDIF) όλα τα προκαθορισμένα πεδία. Έχει σημασία να μπουν σωστά τα στοιχεία ώστε να δημιουργηθεί το κατάλληλο αρχείο ldif.

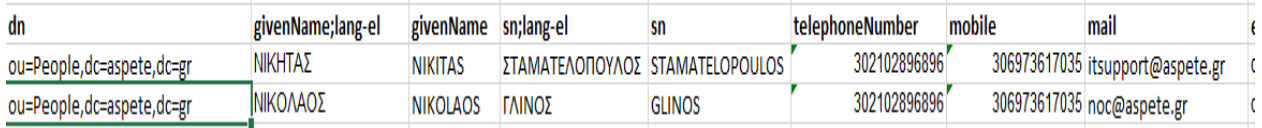

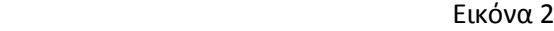

3. Στην συνέχεια πατάμε το κουμπί Employee-Affiliete LDIF που υπάρχει ενσωματωμένο στο αρχείο στο υπολογιστικό φύλλο.

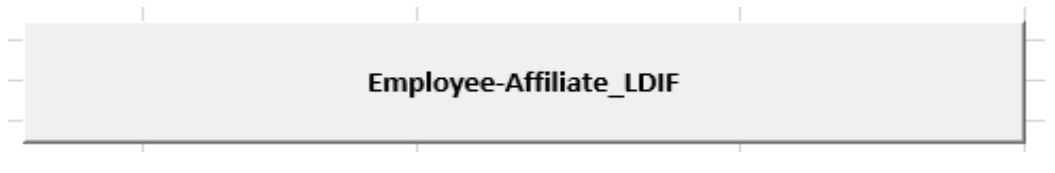

Εικόνα 3

4. Στον φάκελο Create\_Ldif δημιουργείται το αρχείο Εmployee\_Affiliation.ldif και το ανοίγουμε με το [notepad++](https://notepad-plus-plus.org/) ώστε να επιβεβαιώσουμε την ορθότητα των δεδομένων μας.

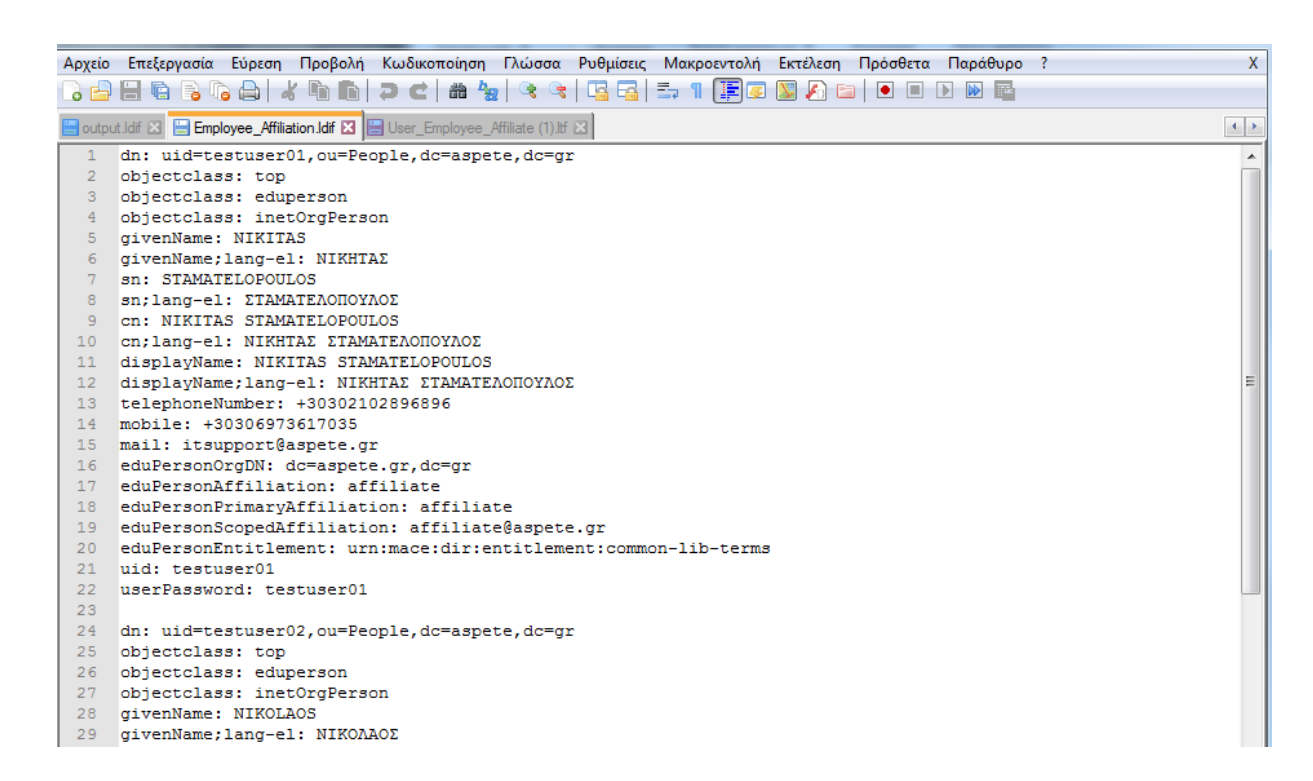

Εικόνα 4

 Για να γίνει έλεγχος ορθότητας δεδομένων , ελέγχουμε για την ρύθμιση του encoding (κάτω αριστερά).

### **Aν το encoding είναι UTF 8**

1. Κάνουμε έλεγχο για την ορθή γραμμογράφηση των ελληνικών (αν δεν φαίνονται σωστά τα ελληνικά το πρόβλημα βρίσκεται στο excel που δημιούργησε το ldif)

### **Αν το encoding δεν είναι UTF8 (είναι πχ ANSI)**

- 1. Από το Encoding tab επιλέγουμε Encode to UTF8
- 2. Κάνουμε έλεγχο για την ορθή γραμμογράφηση των ελληνικών
- 3. Από το Encoding tab επιλέγουμε Convert to UTF8 και κάνουμε αποθήκευση.
- 2. Ανοίγουμε ως administrator το πρόγραμμα LDAP admin και κάνουμε σύνδεση με τον LDAP του ιδρύματος.

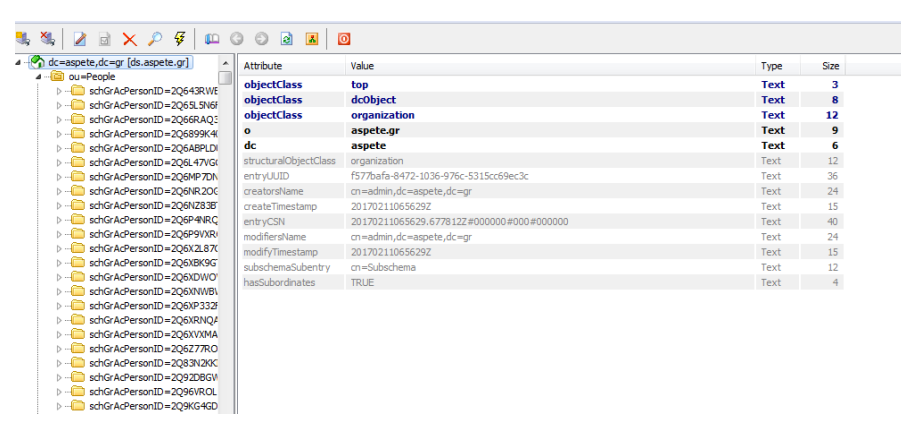

#### Εικόνα 5

3. Από το μενού επιλέγουμε tools --------------- > import και επιλέγουμε το αρχείο ldif που δημιουργήσαμε στον φάκελο create\_ldif

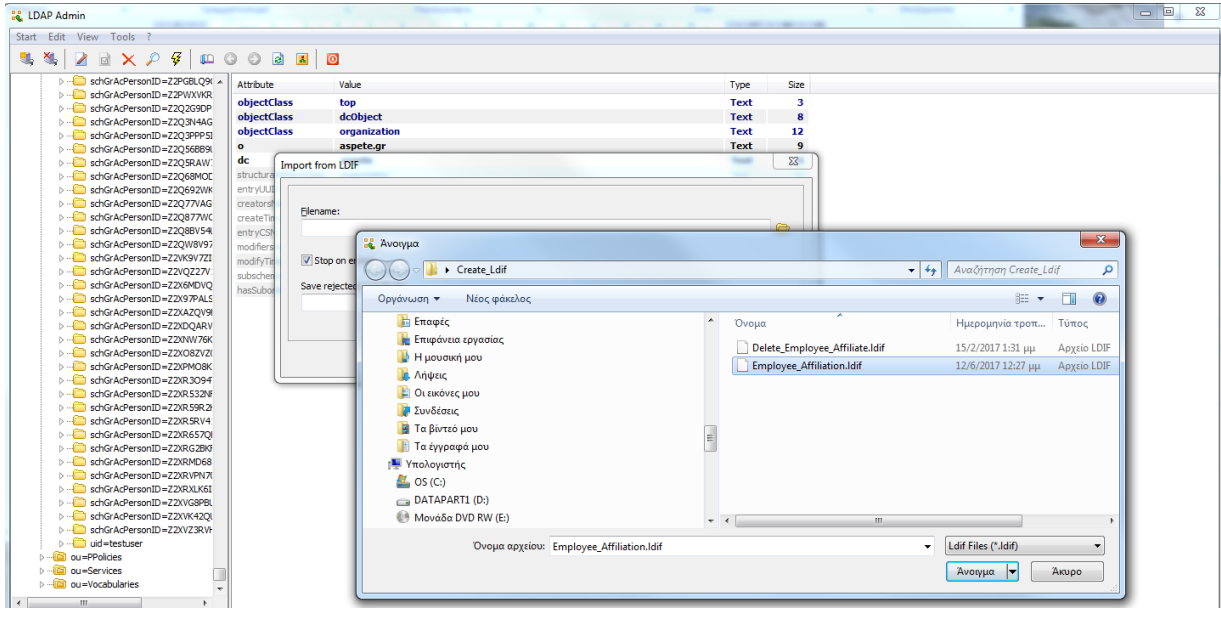

Εικόνα 6

4. Στην συνέχεια πατάμε άνοιγμα και διαπιστώνουμε ότι οι εγγραφές έχουν εισαχθεί στον LDAP κανονικά.

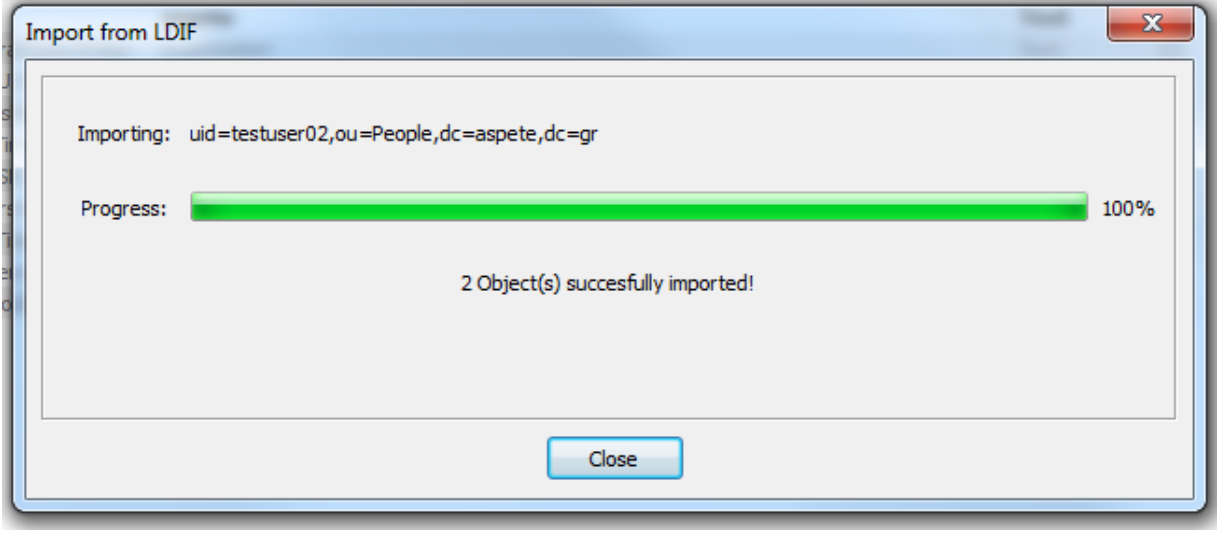

Εικόνα 7

Σε περίπτωση που υπάρξουν errors τότε θα πρέπει να δοθεί προσοχή στο κατά πόσο είναι σωστά τα στοιχεία που έχουν εισαχθεί στο excel. Για παράδειγμα λάθος στην συμπλήρωση του dn μπορεί να δώσει σφάλμα τύπου (no global superior knowledge , η no such object).

5. Oπως διαπιστώνουμε οι εγγραφές έχουν εισαχθεί στον Ldap με την μέθοδο εισαγωγής από LDIF.

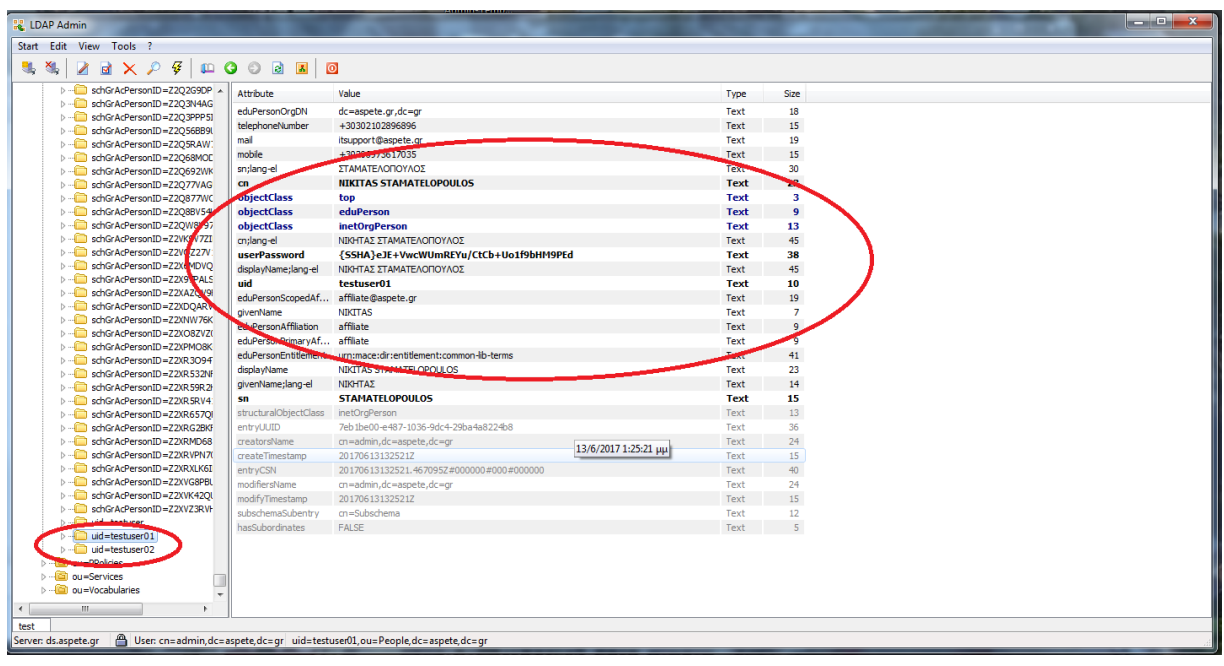

Εικόνα 8

## **Μαζική διαγραφή χρηστών**

6. Διαγραφή χρηστών με την μέθοδο LDIF μπορεί να γίνει από το δεύτερο υπολογιστικό φύλλο

Εισάγοντας μόνο το uid και το dn για κάθε χρήστη και πατώντας το ενσωματωμένο κουμπί Delete\_Employee-Affiliate\_LDIF

| 2 |            | Delete Employee-Affiliate LDIF |                           |
|---|------------|--------------------------------|---------------------------|
| З |            |                                |                           |
|   |            |                                |                           |
| 5 | uid        |                                | dn                        |
| 6 | testuser02 |                                | ou=People,dc=aspete,dc=gr |
| 7 |            |                                |                           |
| 8 |            |                                |                           |

Εικόνα 9

Στην συνέχεια στον φάκελο Create\_ldif δημιουργείται ένα αρχείο Delete\_Employee\_Affiliate το οποίο περιλαμβάνει τις κατάλληλες εντολές προς τον LDAP ώστε να διαγραφούν οι συγκεκριμένοι χρήστες που επιλέξαμε.

**7.** Με το notepad++ ελέγχουμε την ορθότητα των δεδομένων του συγκεκριμένου αρχείου.

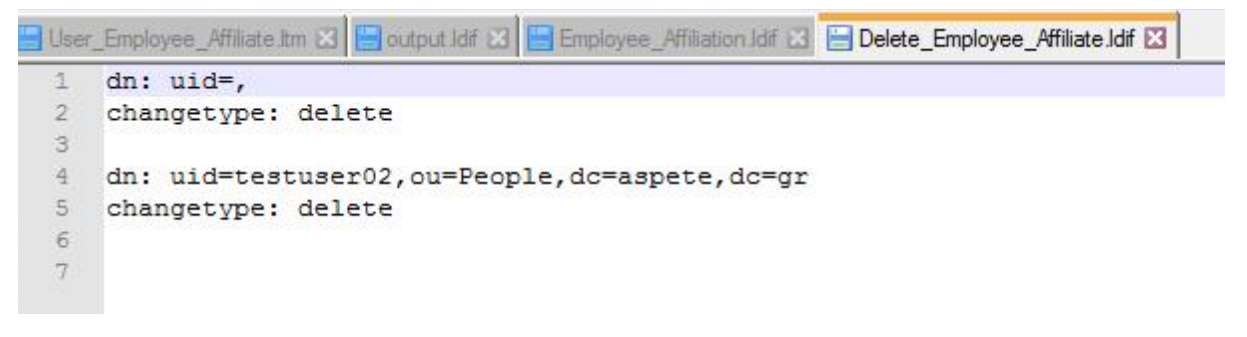

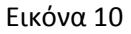

8. Το επόμενο βήμα είναι η εισαγωγή του LDIF στον LDAP. Ακολουθώντας τα βήματα 5 και 6 εισάγουμε το αρχείο Delete\_Employee\_Affiliate και πατάμε άνοιγμα.

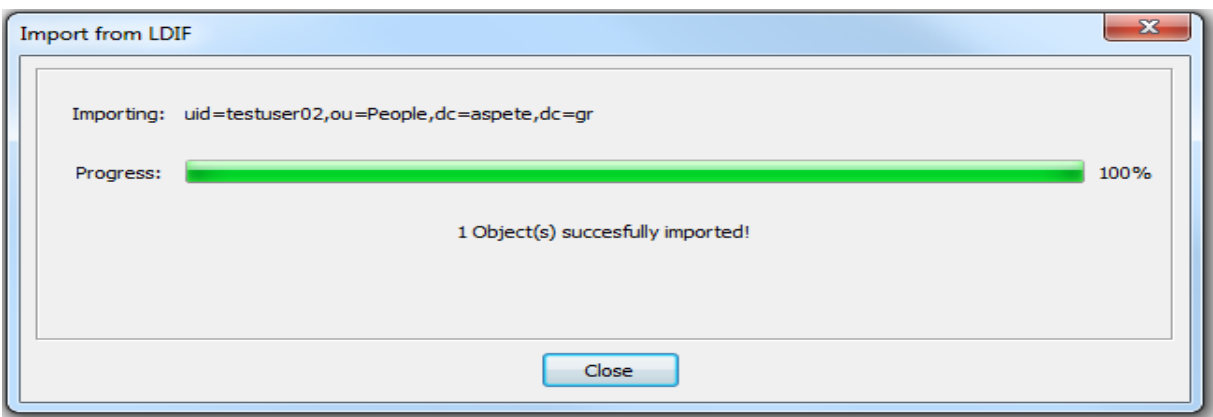

Εικόνα 11

Διαπιστώνουμε ότι οι αλλαγές στον LDAP έχουν πραγματοποιηθεί

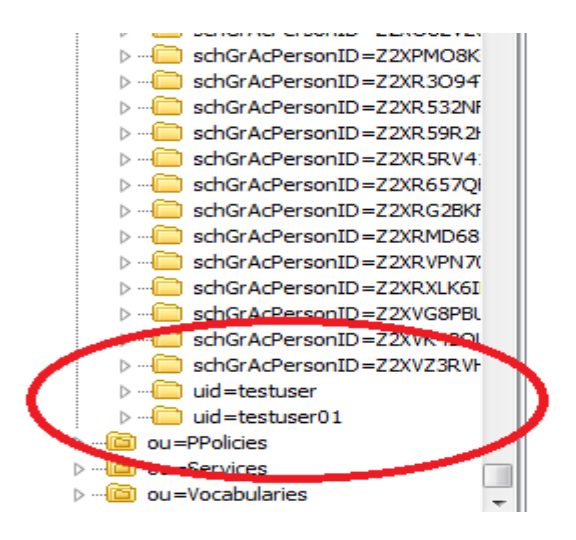

Εικόνα 12

#### **Εκδόσεις προγραμμάτων**

Κατά την δημιουργία του tutorial έγινε η χρήση των παρακάτω προγραμμάτων :

- Microsoft office excel 2016
- LDAP Admin v1.8.2.0
- Notepad++ v6.9.1

Επίσης ακολουθήσαμε την ίδια διαδικασία με το :

Apache Directory Studio Version: 2.0.0.v20161101-M12

**Σημείωση** : Υπάρχουν αναφορές για προβλήματα στην κωδικοποίηση των Ελληνικών χαρακτήρων. Σε περίπτωση που παρουσιαστεί πρόβλημα με το πρόγραμμα LDAP admin, προτείνεται να επαναλάβετε την εισαγωγή με το πρόγραμμα apache directory studio η με το softerra LDAP administrator. Επίσης υπάρχει η αντίστοιχη συζήτηση στην συνεργασία : https://synergasia.gunet.gr/courses/EOE105/